### **Included Instructions**

- [Overview of Development Costs](#page-0-0)
- [Scenarios showing when Development Costs by Elements vs.](#page-5-0) Total Development [Cost are shown](#page-5-0)
- [Resume verification](#page-6-0)
- [Not charging building assessment fees during verification](#page-8-0)
- [Mixture of charging and not charging building assessment fees at verification](#page-11-0)
- [Charge building assessment fees at verification](#page-13-0)
- [Charge building assessment fees for classes 2-9](#page-15-0)
- [Update the Total Development Cost](#page-17-0)

### <span id="page-0-0"></span>**Overview of Development Costs**

During the verification of the planning/building consent, the **Development Costs** section will show either the 'Development Cost by Elements' or the 'Total Development Costs'.

To identify which scenarios will show the 'Development Cost by Elements' during consent verification and assessment, and development approval refer to [Scenarios: when](#page-5-0)  [Development Costs by Elements vs. Total Development Cost are shown.](#page-5-0)

#### **Development Costs by Element**

During the verification of a consent, the **Development Costs by Element** allows assessors to provide an 'Estimated Development Cost' (when not provided by an applicant) to calculate the building assessment fees based on the building classification for a planning element.

When additional element(s) are added during planning verification the element(s) it is automatically added with a \$0 estimated development cost and a 'Not Applicable' building classification.

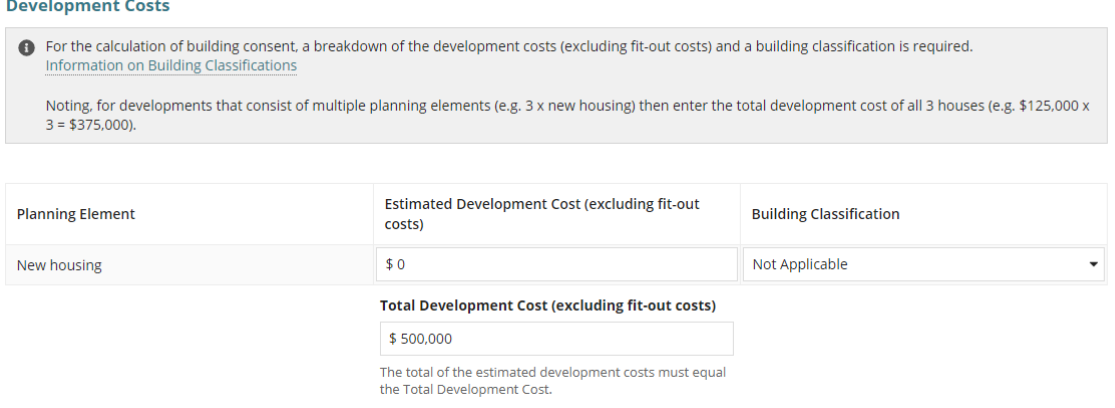

**Government of South Australia** 

PlanS

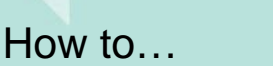

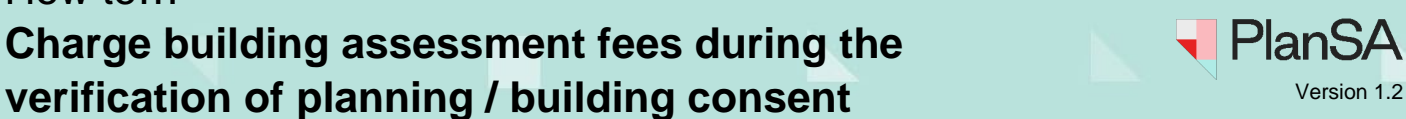

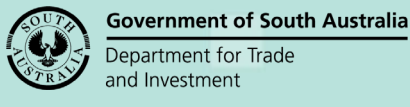

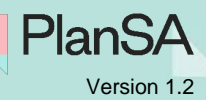

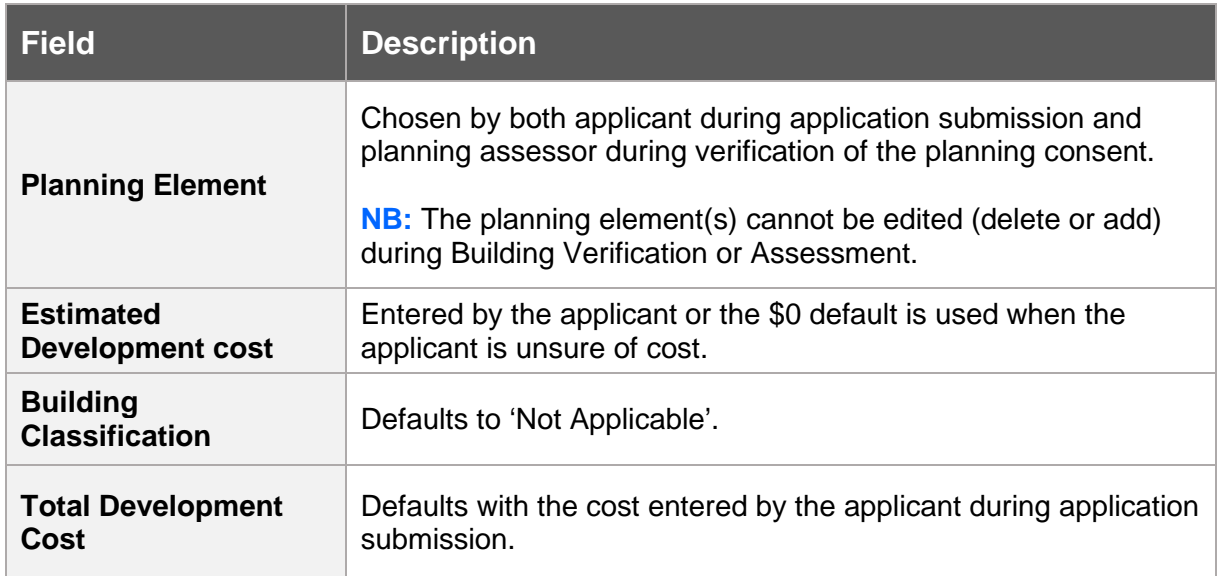

#### **Building Classification and the link to the Building Assessment Fees**

The Building Classification defaults to 'Not Applicable' for each element(s) and available from the field drop-down are:

- Building Assessment Class 1
- Building Assessment Class 10
- Building Assessment Classes  $2 9$

For more information on building classes read [Understanding the National Construction](https://www.abcb.gov.au/sites/default/files/resources/2020/UTNCC_Building_classifications.PDF)  [Code \(NCC\) – Building Classifications.](https://www.abcb.gov.au/sites/default/files/resources/2020/UTNCC_Building_classifications.PDF)

Within the **Fee Request** page the 'Building Classification' allocated for each of the planning elements will:

- automatically select the Building Assessment Class fee
- automatically create a single or multiple Building Assessment Class fee
- calculate the Building Assessment Class 'statutory' fee based on the estimated development cost.

#### **Not charging building assessment fees at verification**

The below example shows how to complete the 'Development Costs by Element' in order to charge building assessment fees at late date / stage by leaving the estimated development cost (\$0) and 'Not Applicable' default as the building classification.

Complete the ['Not charging building assessment fees during verification'](#page-8-0) instructions.

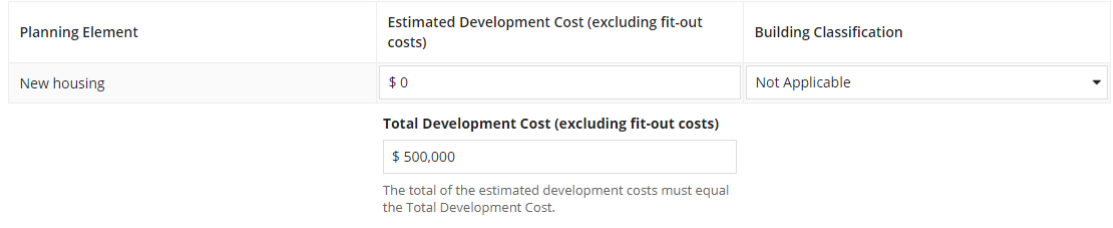

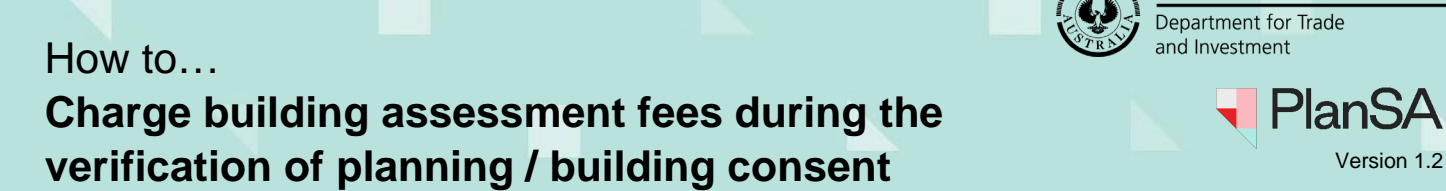

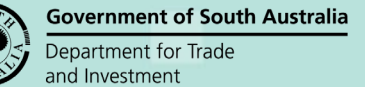

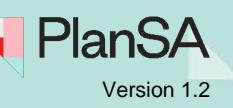

3

This example shows how an 'Estimated Development Cost' has been provided by either the applicant or the assessing officer with no change to the 'Not Applicable' building classification.

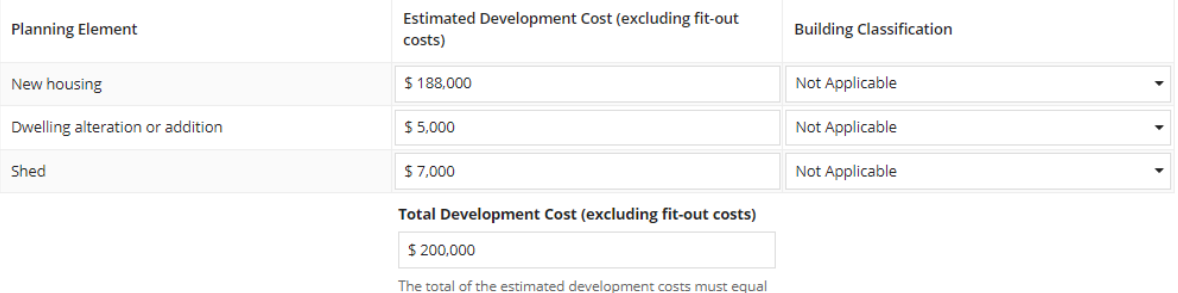

#### **Mixture of charging and not charging building assessment fee at verification**

the Total Development Cost.

To charge building assessment fees during verification of the planning/building consent an 'Estimated Development Cost' must be added for each of the planning elements. For the planning element(s) being charged 'now' – allocate a building classification; and for the planning elements being charged 'later' leave the 'Not Applicable' default as the building classification.

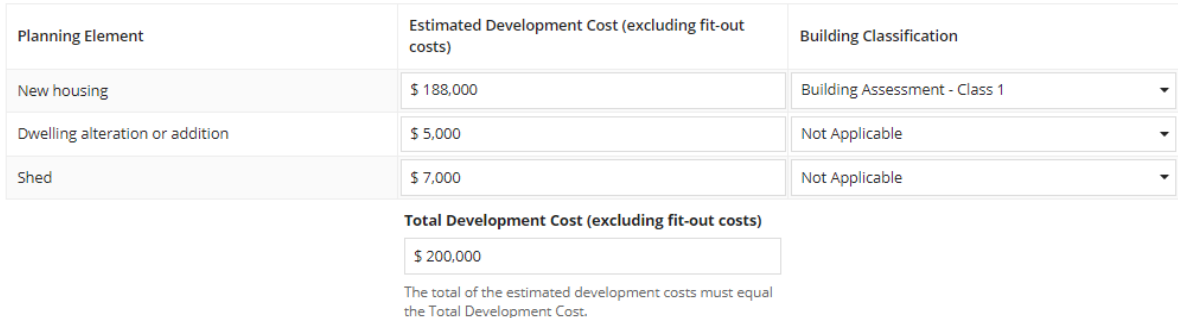

Complete the [Mixture of charging and not charging building assessment fees at verification](#page-11-0) instructions.

#### **Charging building assessment fee at verification**

To charge building assessment fees during verification of the planning/building consent, you must add an 'Estimated Development Cost' and allocate a 'building classification' for each of the planning elements.

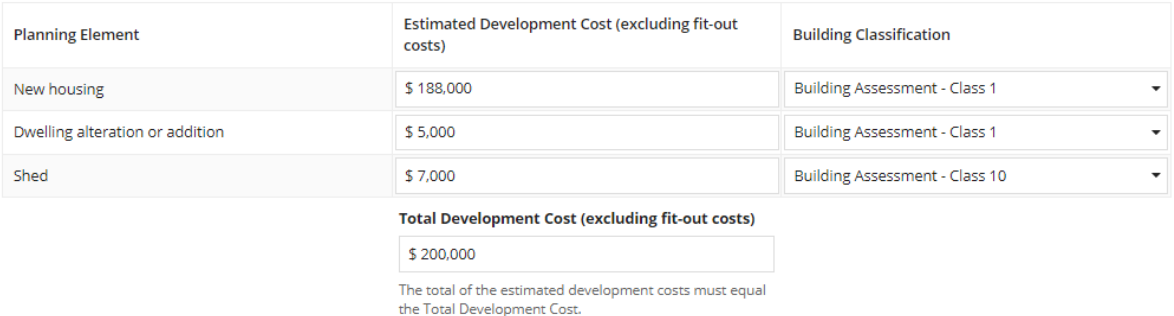

Complete the [Charge building assessment fees at verification](#page-13-0) instructions.

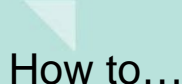

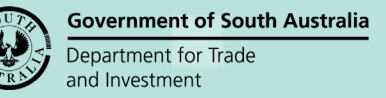

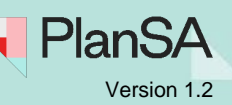

#### **Total Development Cost and the sum of the Estimated Development Costs are different**

Element(s) with an 'Estimated Development Cost' that are removed during planning verification (provided by the applicant or the assessing officer) will trigger a message advising that the Total Development Cost is greater or less than the sum of the Estimated Development Costs.

The same message is shown when the assessor enters a different 'Estimated Development Costs' amount to the totals previously calculated.

To correct the differences, update the:

- **Total Development Cost** to match the sum of the Estimated Development Costs, or
- **Estimated Development Costs** to match the Total Development Cost.

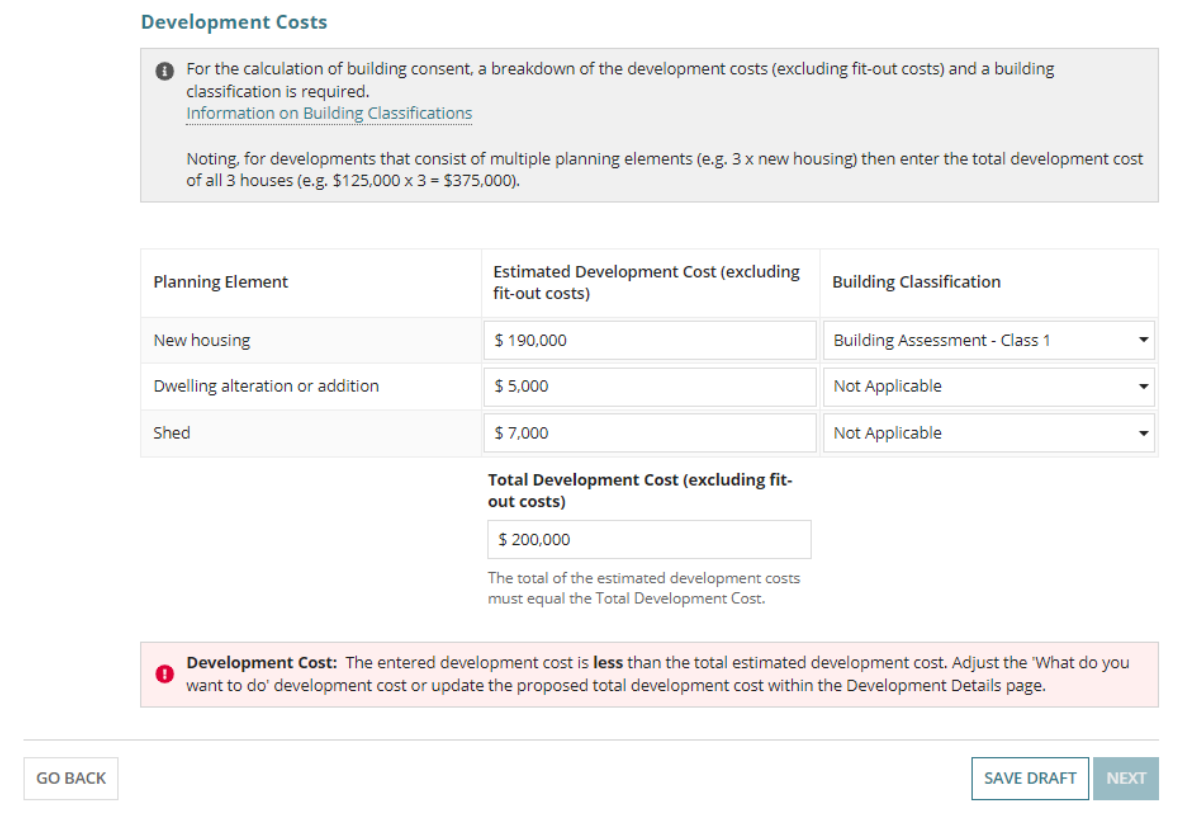

 $\Delta$ 

#### **Total Development Cost**

During the verification of a consent, the **Total Development Cost** allows assessors to update the Total Development Cost provided by the applicant in order to calculate the planning and building consent fees.

To identify which scenarios will show the 'Total Development Cost' during consent verification and assessment, and development approval refer to [Scenarios showing when](#page-5-0)  [Development Costs by Elements vs. Total Development Cost are shown.](#page-5-0)

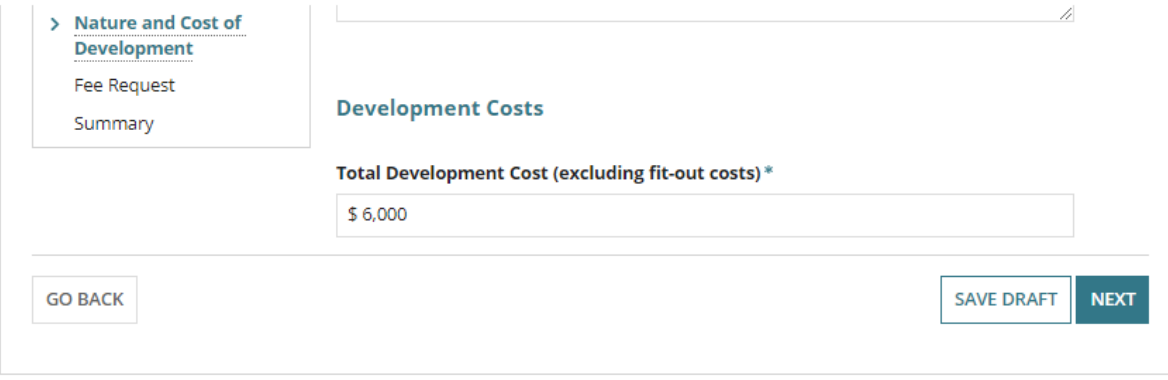

**Government of South Australia** 

PlanSA

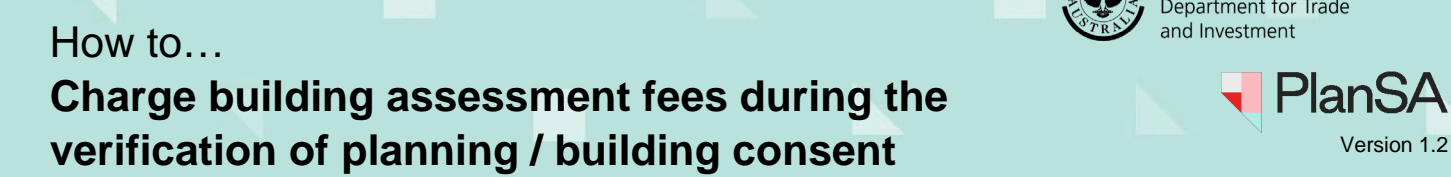

# <span id="page-5-0"></span>**Scenarios: when Development Costs by Elements vs. Total Development Cost are shown**

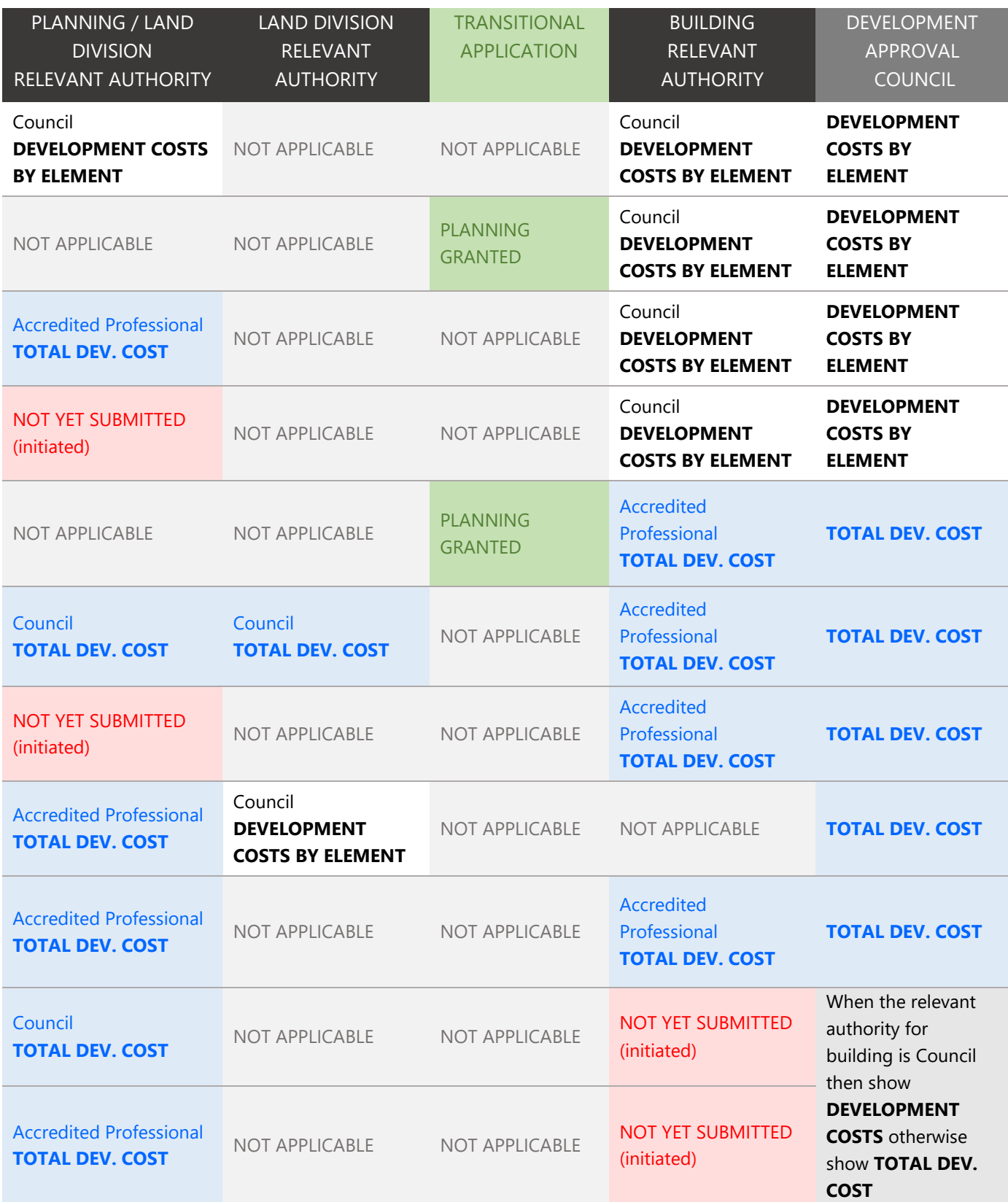

6

**Government of South Australia** 

**PlanSA** 

Department for Trade and Investment

╼

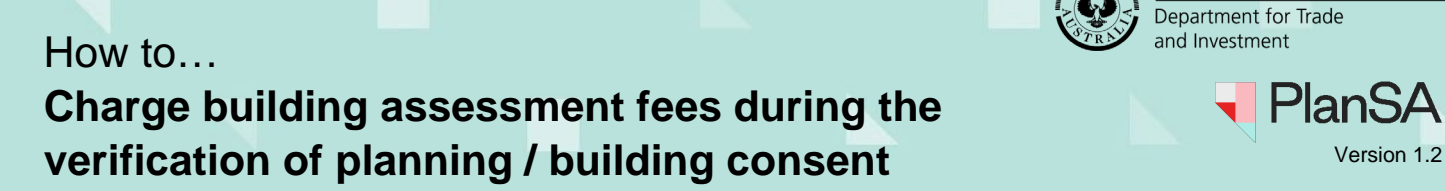

### <span id="page-6-0"></span>**Resume verification**

1. Click on **Resume Verification**.

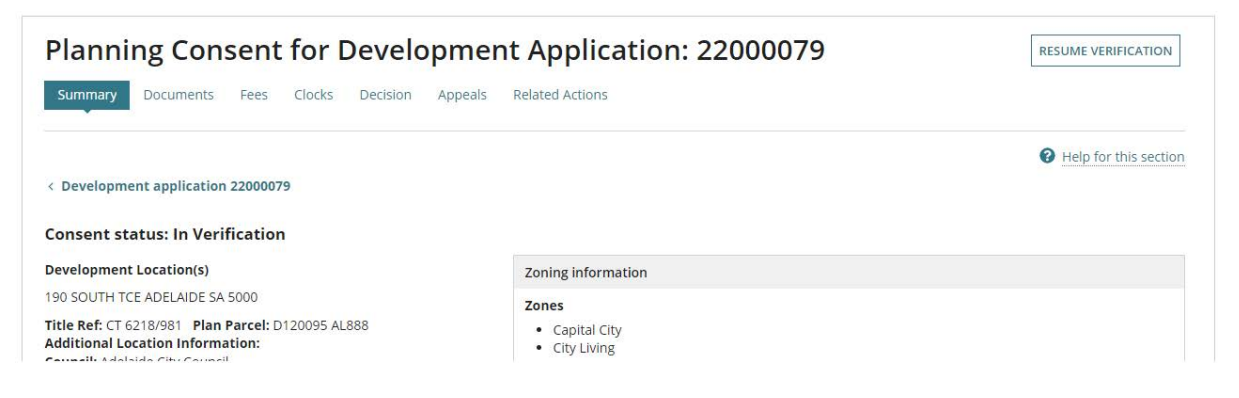

The **Estimated Development Cost** field will be blank and defaults to 'Not Applicable' as the **Building Classification**. Click **Next** to continue.

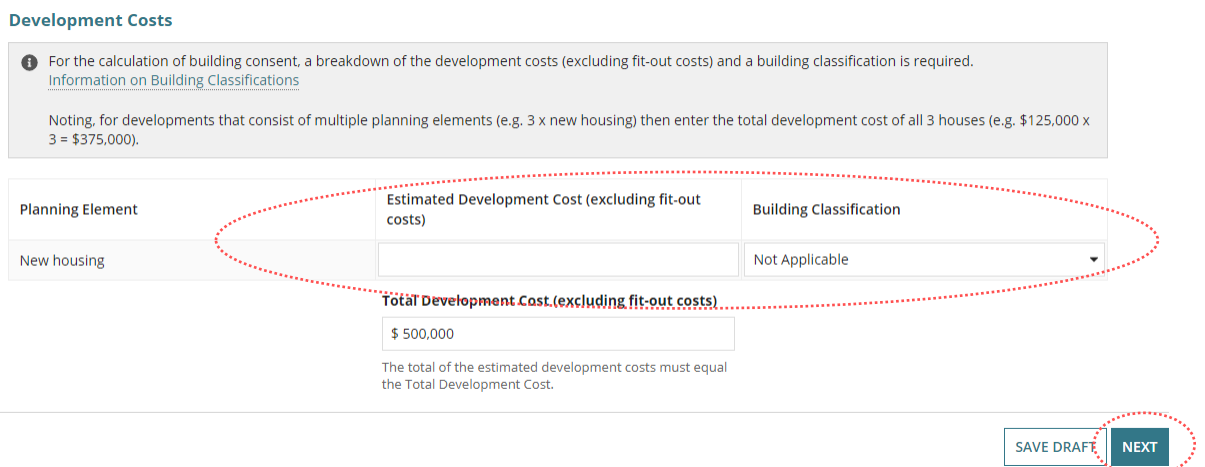

The **Estimate Development Cost** field is outlined and the prompt: 'A value is required' will display.

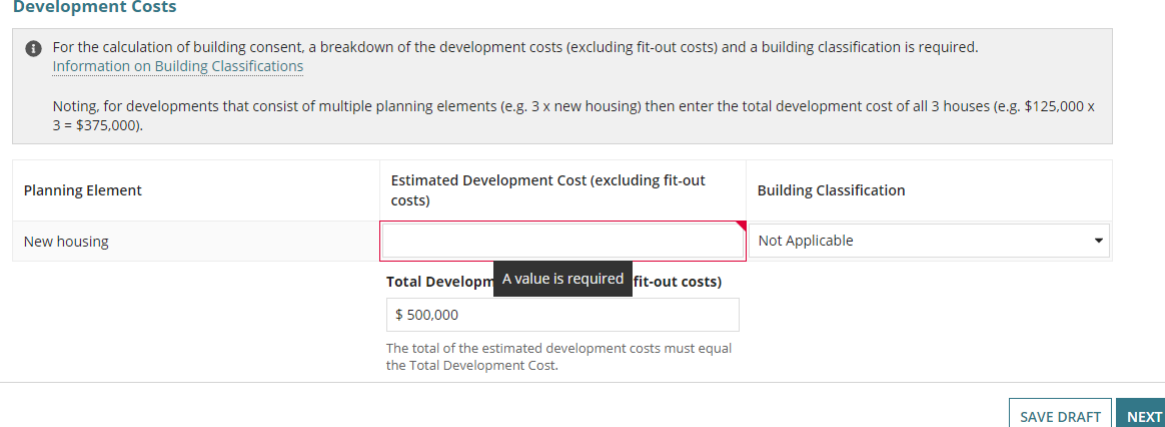

**Government of South Australia** 

**PlanSA** 

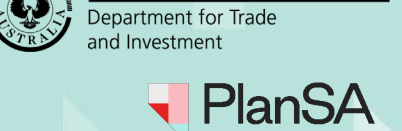

**Government of South Australia** 

#### 2. Complete one of the following instructions to continue with the verification.

- [Not charging building assessment fees during verification](#page-8-0)
- [Mixture of charging and not charging building assessment fees at verification](#page-11-0)
- [Charge building assessment fees at verification](#page-13-0)
- [Charge building assessment fees for classes 2-9](#page-15-0)

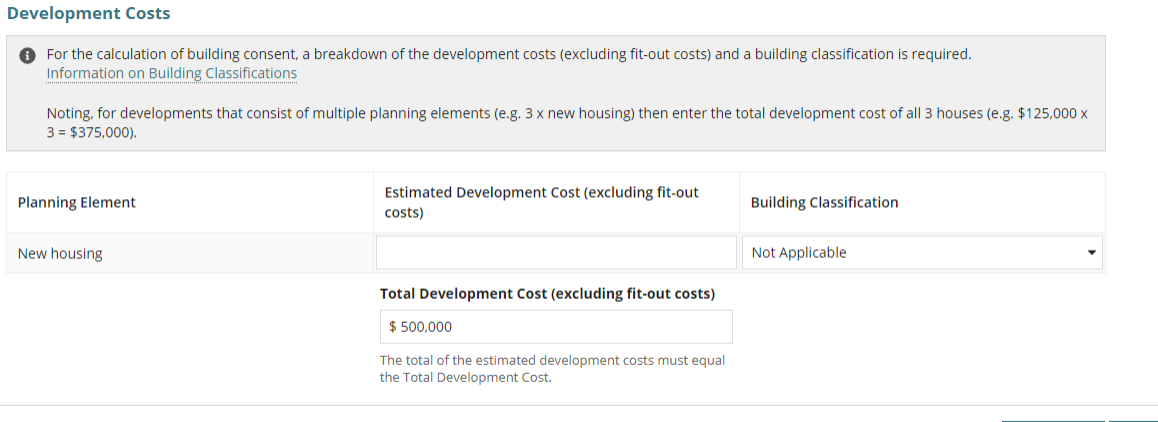

SAVE DRAFT NEXT

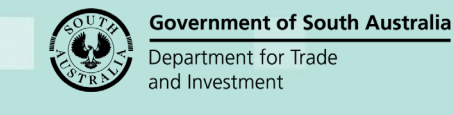

PlanSA

# <span id="page-8-0"></span>**Not charging building assessment fees during verification**

It is up to the assessing relevant authority to determine if building assessment fees are to be charged at:

- verification of the planning consent, or
- verification of the building consent, or
- Development Approval.

When the assessing officer decides to charge the building assessment fees during the assessment of the planning/building consent then the 'Determine Additional Fees' option can be used.

### **Complete the Development Cost**

- 1. Leave the **Estimated Development Cost** as the default (\$0) or value provided by the applicant.
- 2. Leave the **Building Classification** default of 'Not Applicable' for each of the planning element(s).
- 3. As required, update the **Total Development Cost**.

When the applicant has provided an 'estimated development cost' a warning message will show advising the Total Development Cost is less/greater than the sum of the Estimated Development Costs. To resolve the difference, update the Estimated Development Cost(s) to equal the Total Development Cost.

4. Click **NEXT** to continue.

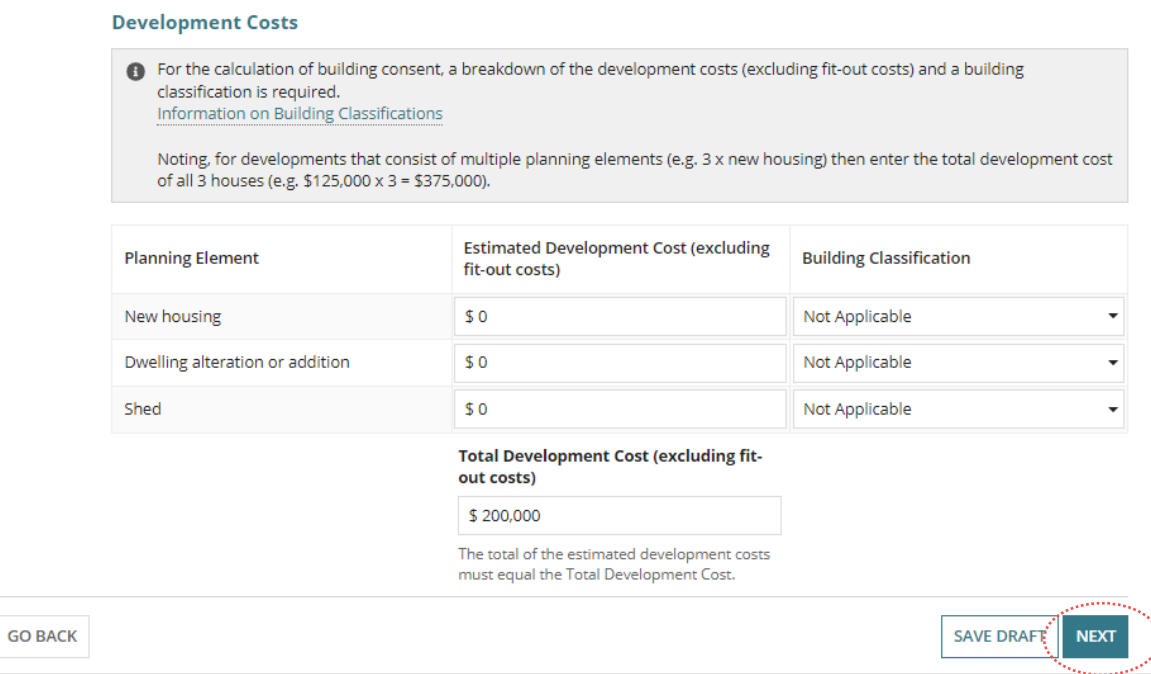

The **Fee Request** page shows with the following:

- **Development Cost** shows the 'updated' Total Development Cost (as applicable).
- Electronic lodgement fee defaults when first consent being assessed.
- 5. Click **NEXT** to continue.

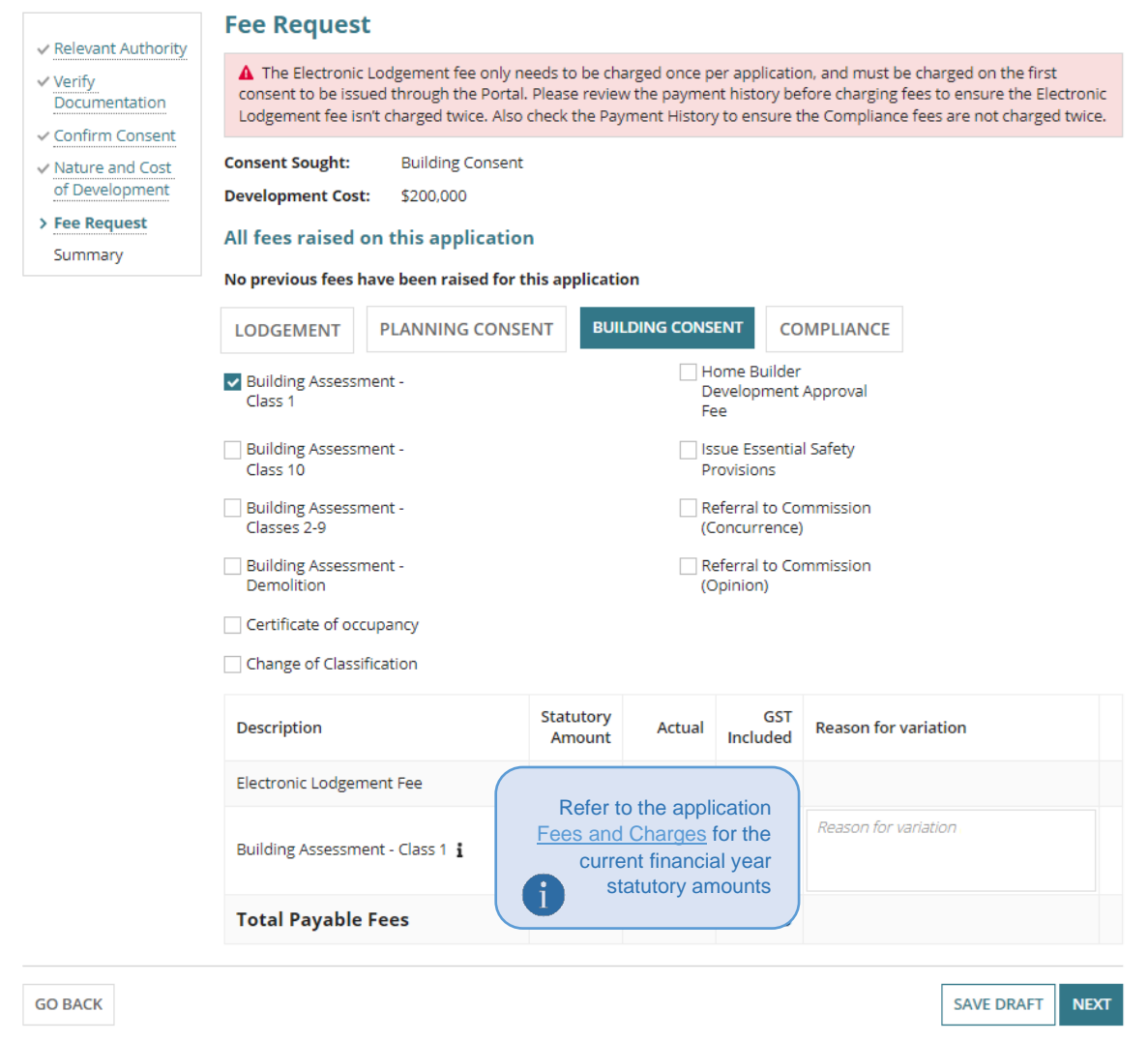

**Government of South Australia** 

**PlanSA** 

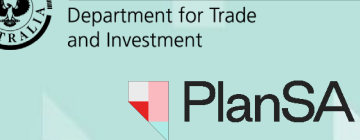

**Government of South Australia** 

#### **Resolving the Fee Discrepancy message**

When a **Building Assessment – Class** checkbox is selected without a 'building classification' allocated to a planning element(s) a Building Assessment – Class fee is shown with a 'Fee Discrepancy' error message and NEXT is disabled.

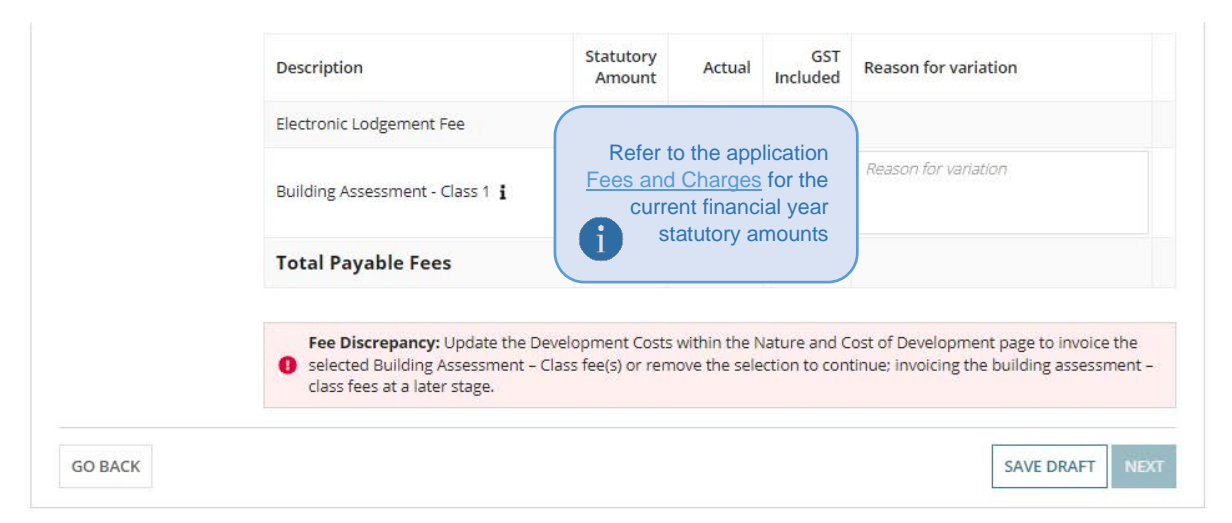

- 1. Deselect the Building Assessment Class checkbox and NEXT will be enabled.
- 2. Click **NEXT** and continue to the next page or **GO BACK** to allocate a 'building classification' to charge building fees during planning/building verification.

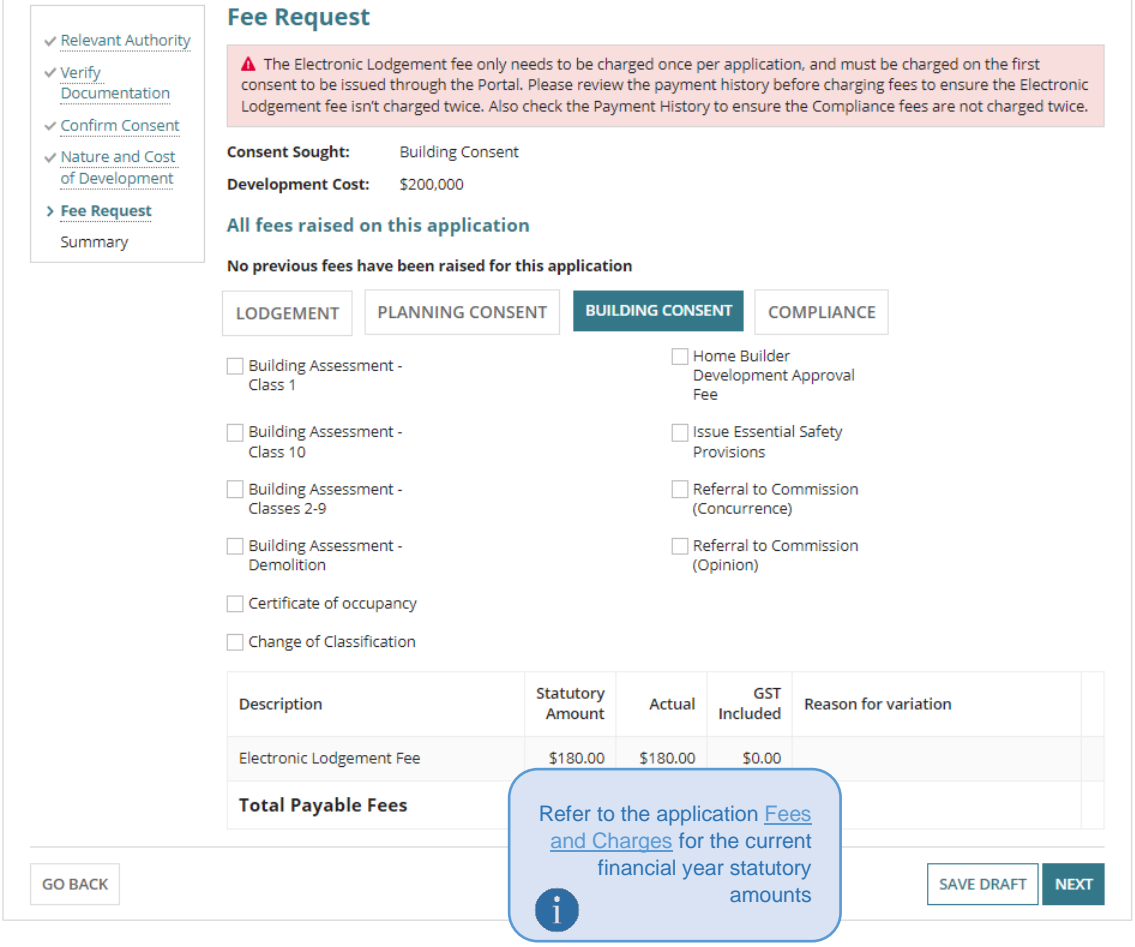

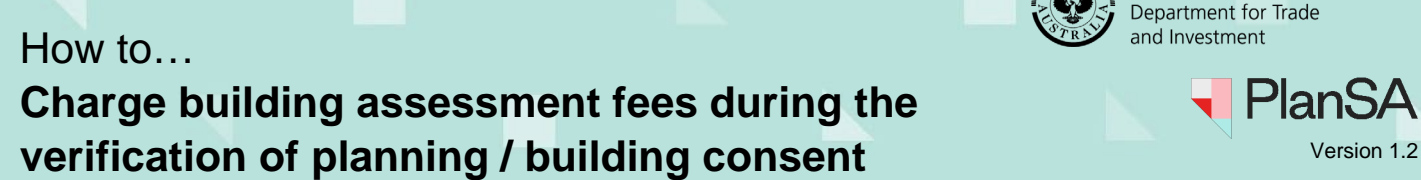

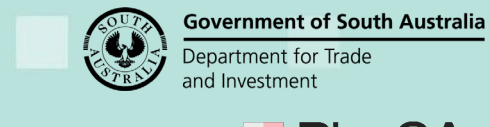

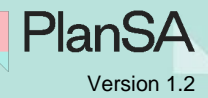

## <span id="page-11-0"></span>**Mixture of charging and not charging building assessment fees at verification**

1. The **Nature and Cost of Development** page is shown.

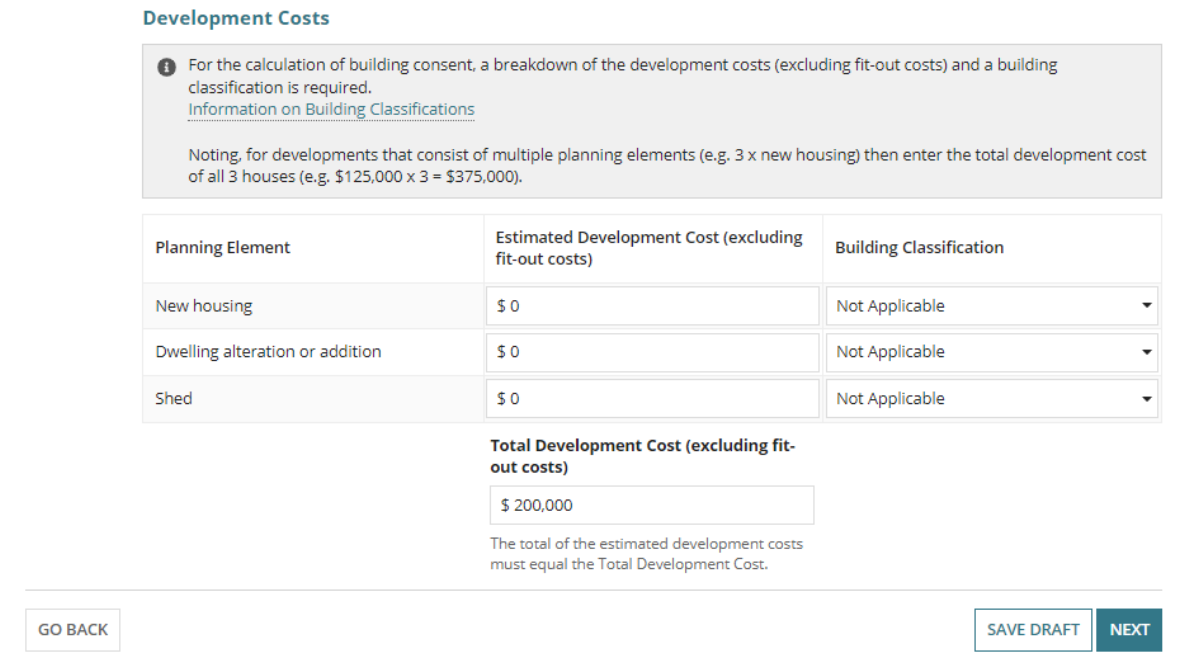

- 2. Update the **Estimated Development Cost(s)** for each planning element.
- 3. Click on **Building Classification** field and select applicable Building Assessment Class fee, e.g. Building Assessment – Class 1.
- 4. Leave 'Not Applicable' as the building classification for the remaining planning elements.
- 5. Click **NEXT** to continue.

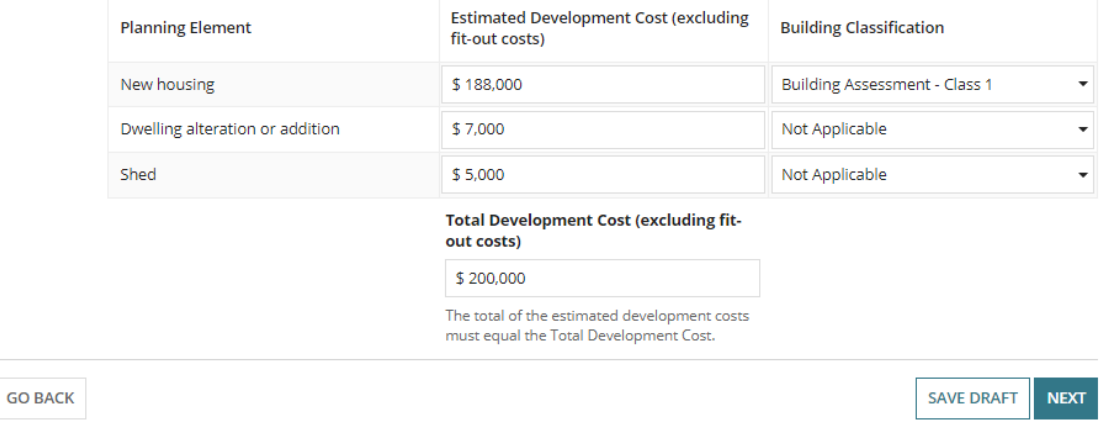

12

The **Fee Request** page shows with the following:

- **Development Cost** shows the 'updated' Total Development Cost (as applicable).
- **Building Consent Class 1** checkbox automatically selected.
- Building Consent Class 1 fee record is created with a calculated statutory amount using the Estimated Development Cost, e.g. \$188,000.
- 6. Click **NEXT** to continue.

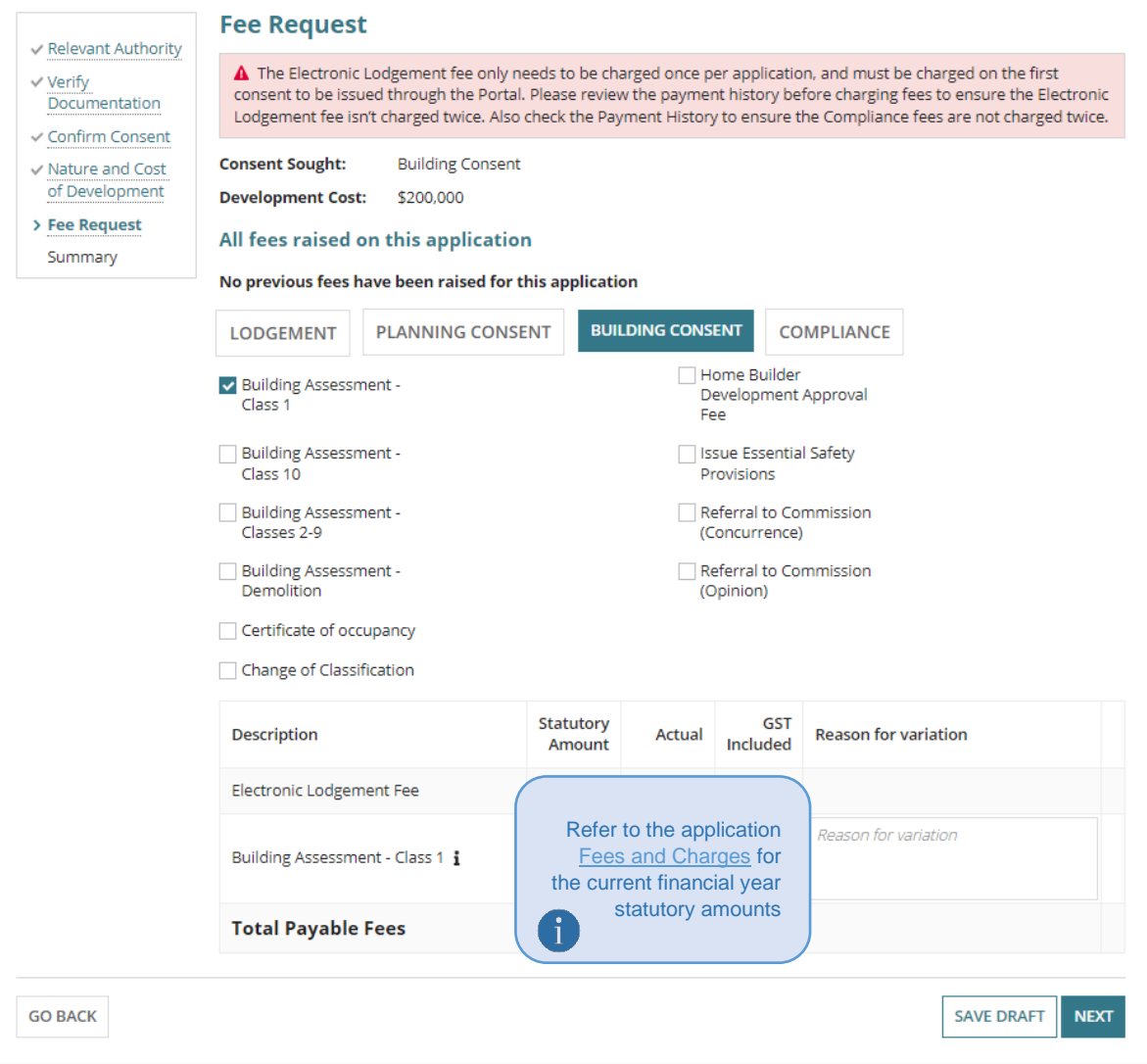

13

**Government of South Australia** 

**PlanSA** 

<span id="page-13-0"></span>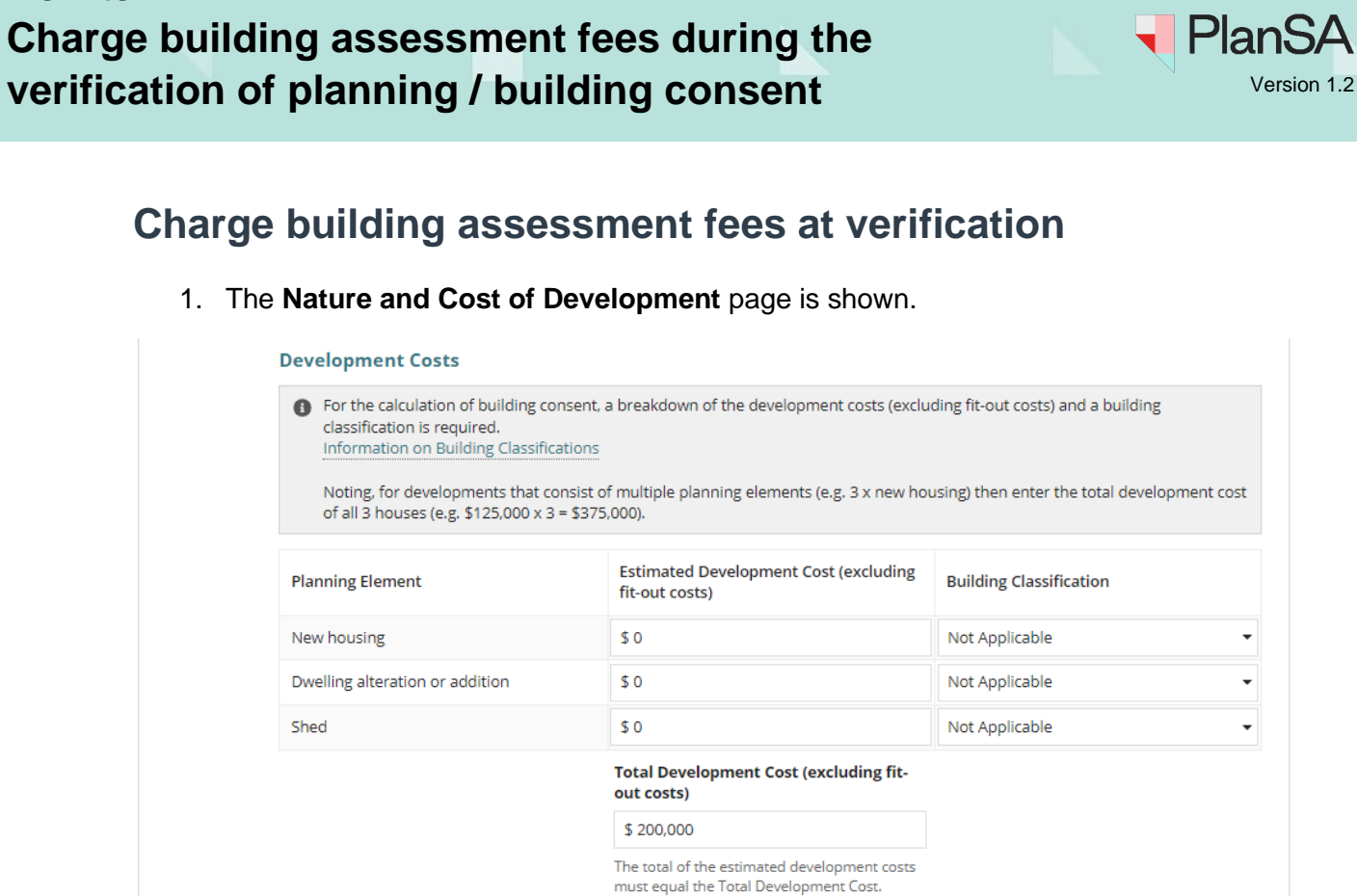

- 2. Update the **Estimated Development Cost(s)** for each planning element.
- 3. Click on the **Building Classification** field and select the applicable Building Assessment – Class fee; e.g. Building Assessment – Class 1.
- 4. Repeat until all planning element have a Building Classification allocated.
- 5. Click **NEXT** to continue.

**GO BACK** 

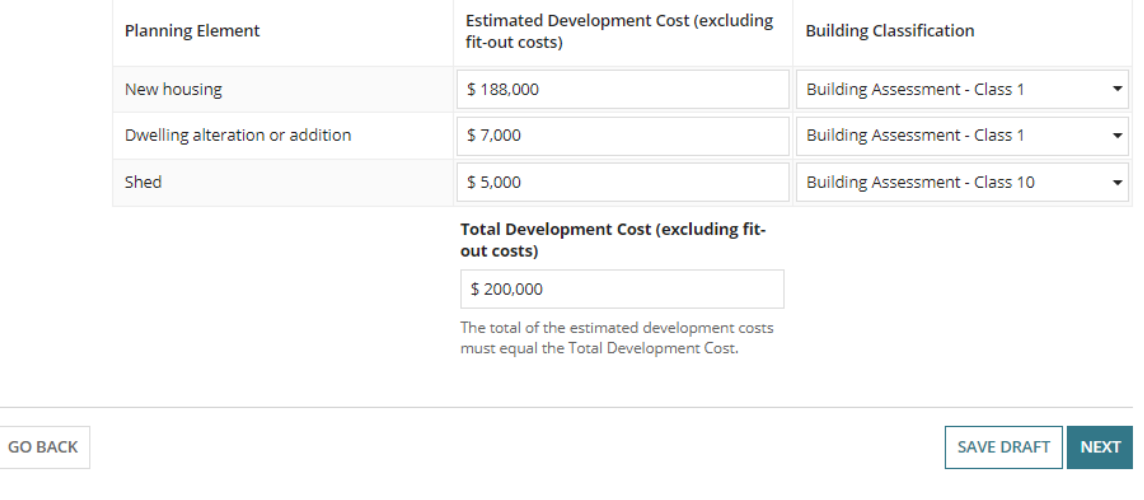

14

**Government of South Australia** 

Department for Trade and Investment

**SAVE DRAFT** 

**NEXT** 

The **Fee Request** page shows with the following:

- **Development Cost** shows the 'updated' Total Development Cost (as applicable).
- **Building Consent Class 1 and 10** checkbox is automatically selected.
- Building Consent Class 1 fee record is created for the 'New Housing' and 'Dwelling alteration or addition' with a calculated statutory amount using the Estimated Development Cost.
- Building Consent Class 10 fee record is created for the 'Shed' with a calculated statutory amount using the Estimated Development Cost.
- 7. Click **NEXT** to continue.

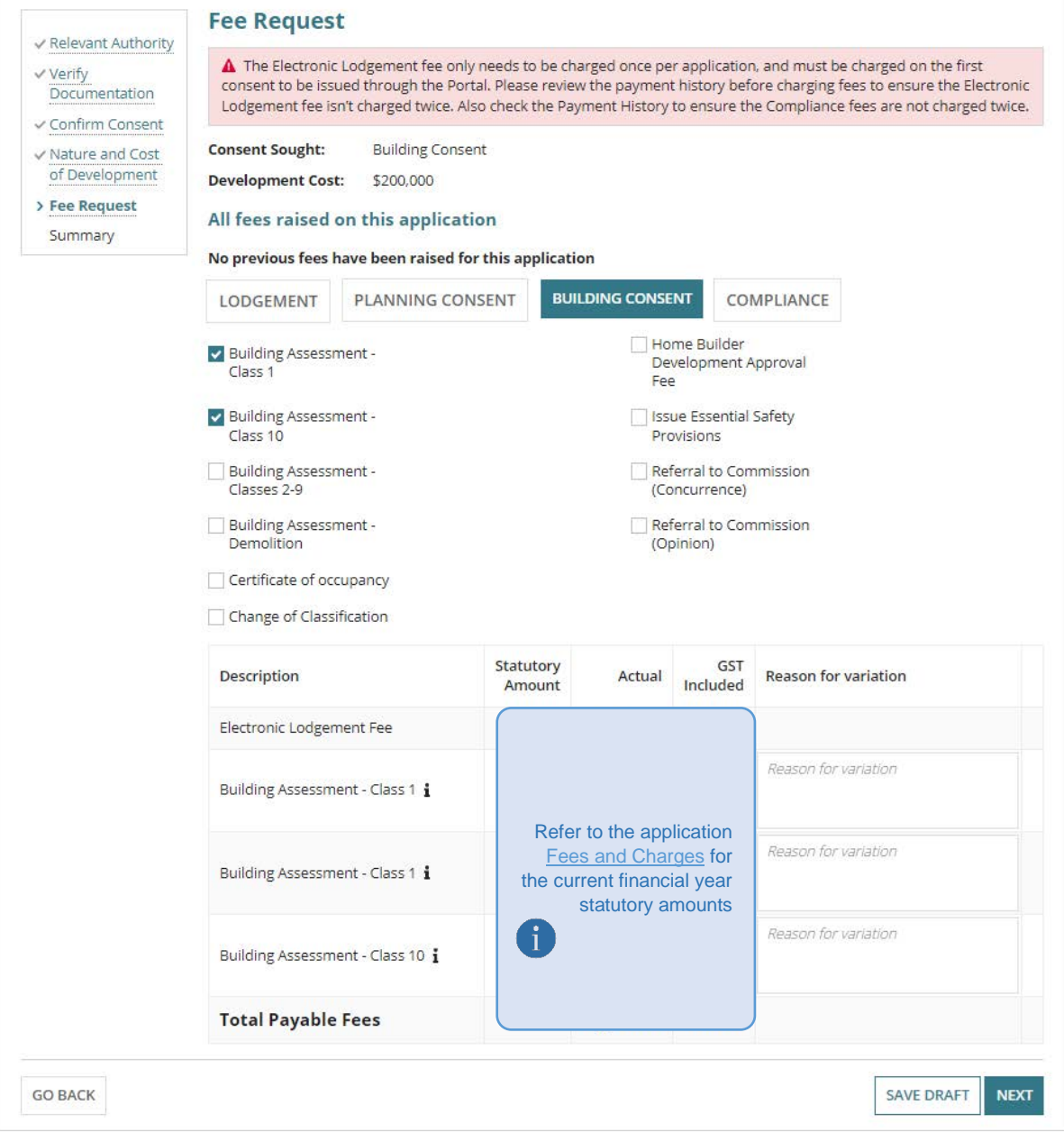

PlanSA

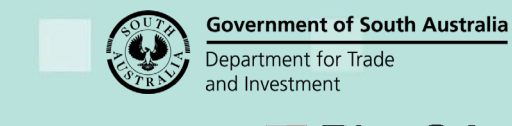

<span id="page-15-0"></span>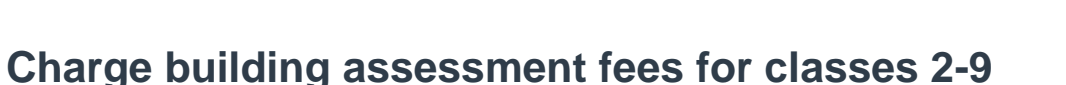

1. The **Nature and Cost of Development** page is shown.

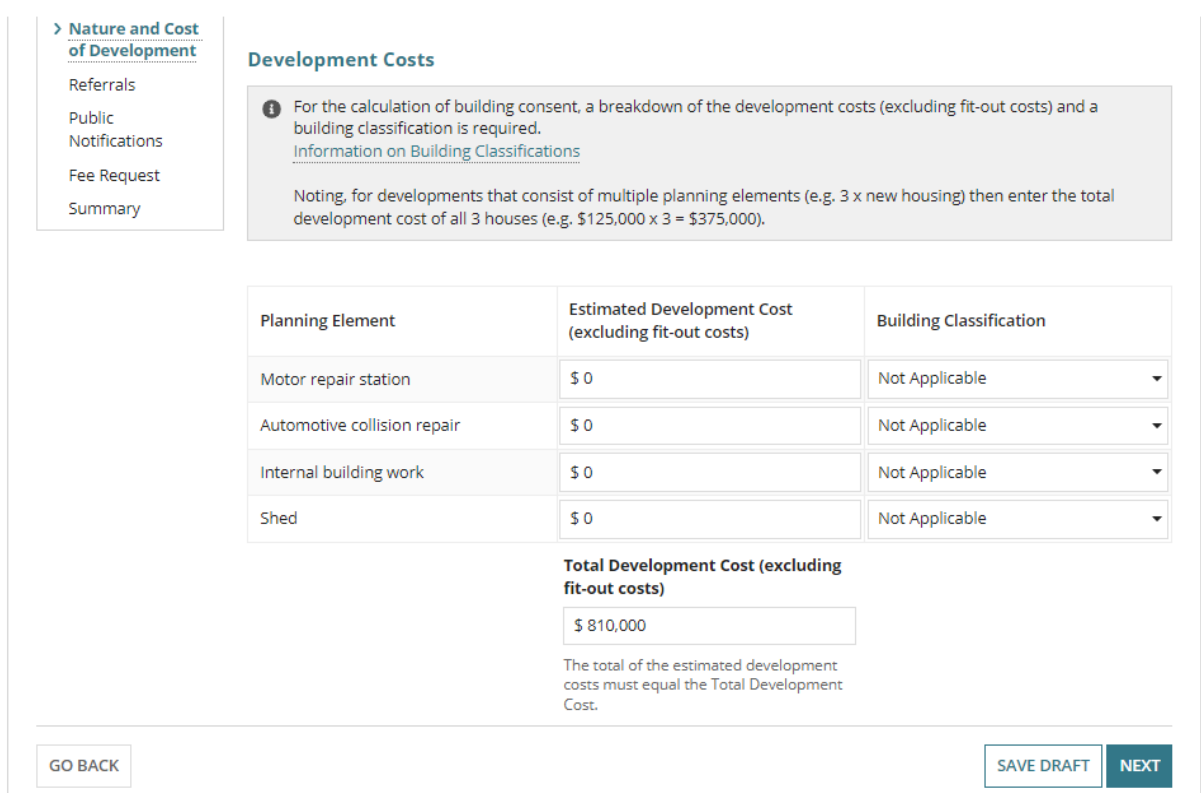

- 2. Update the **Estimated Development Cost(s)** for each planning element.
- 3. Click on the **Building Classification** field and select the applicable Building Assessment – Class fee; e.g. Building Assessment – Classes 2-9.
- 4. Repeat until all planning elements have a Building Classification allocated.
- 5. Click **NEXT** to continue.

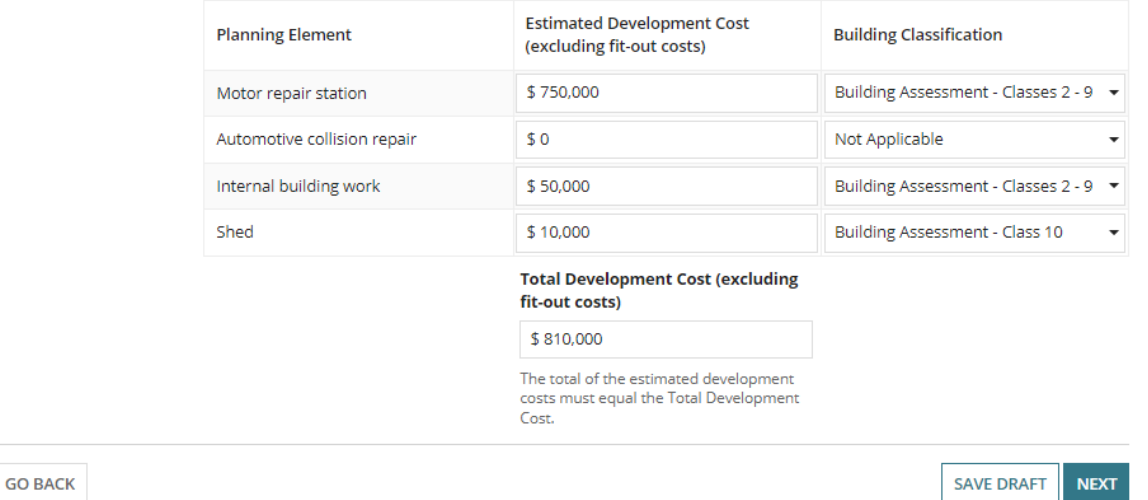

**Government of South Australia** 

PlanSA

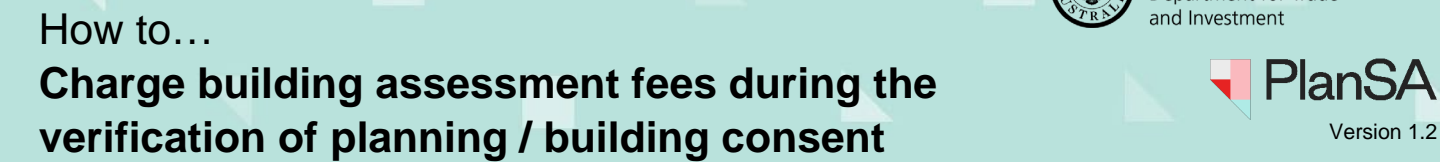

The **Fee Request** page shows with the following:

- **Development Cost** shows the 'updated' total development cost (as applicable).
- **Building Consent Class 10 and Classes 2-9** checkboxes are automatically selected.
- Building Consent Classes 2-9 fee record is created for the combined planning elements (e.g. Motor repair station and Internal Building work) with the calculated statutory amount using the **total** of the Estimated Development Cost with the building classification ' Building Assessment – Classes 2-9'; e.g. \$800,000.
- Building Consent Class 10 fee record is created for the 'Shed' with a calculated statutory amount using the Estimated Development Cost.
- 8. Click **NEXT** to continue.

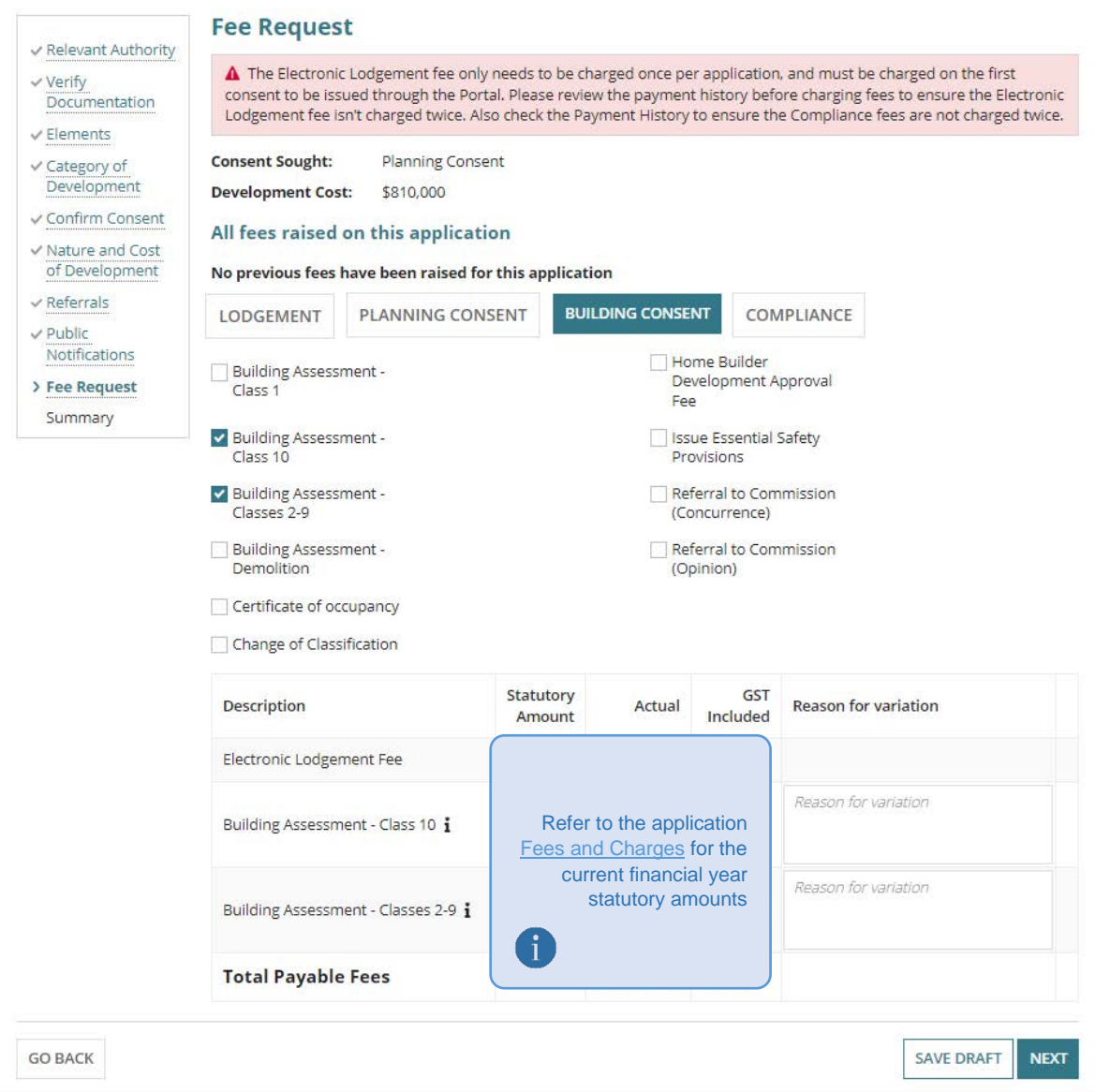

17

**Government of South Australia** 

PlanSA

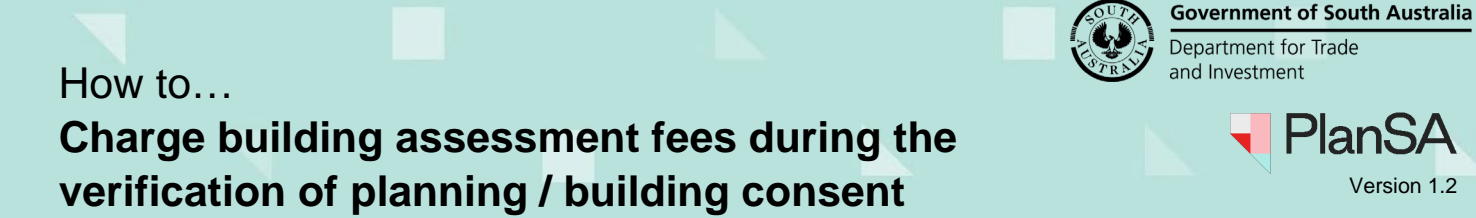

## <span id="page-17-0"></span>**Update the Total Development Cost**

1. The **Nature and Cost of Development** page is shown.

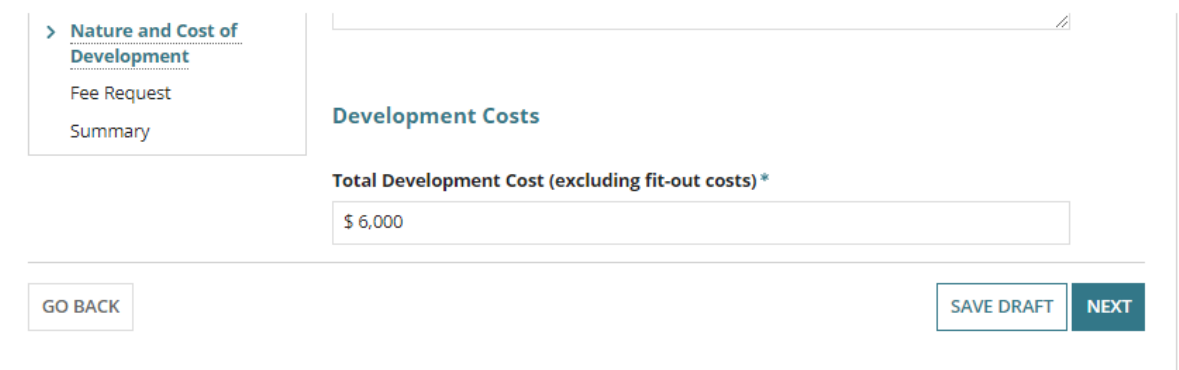

- 2. Update the **Total Development Cost** (as required).
- 3. Click **NEXT** to continue.

The **Fee Request** page shows with the following:

- **Development Cost** shows the 'updated' Total Development Cost (as applicable).
- 4. Click **NEXT** to continue.

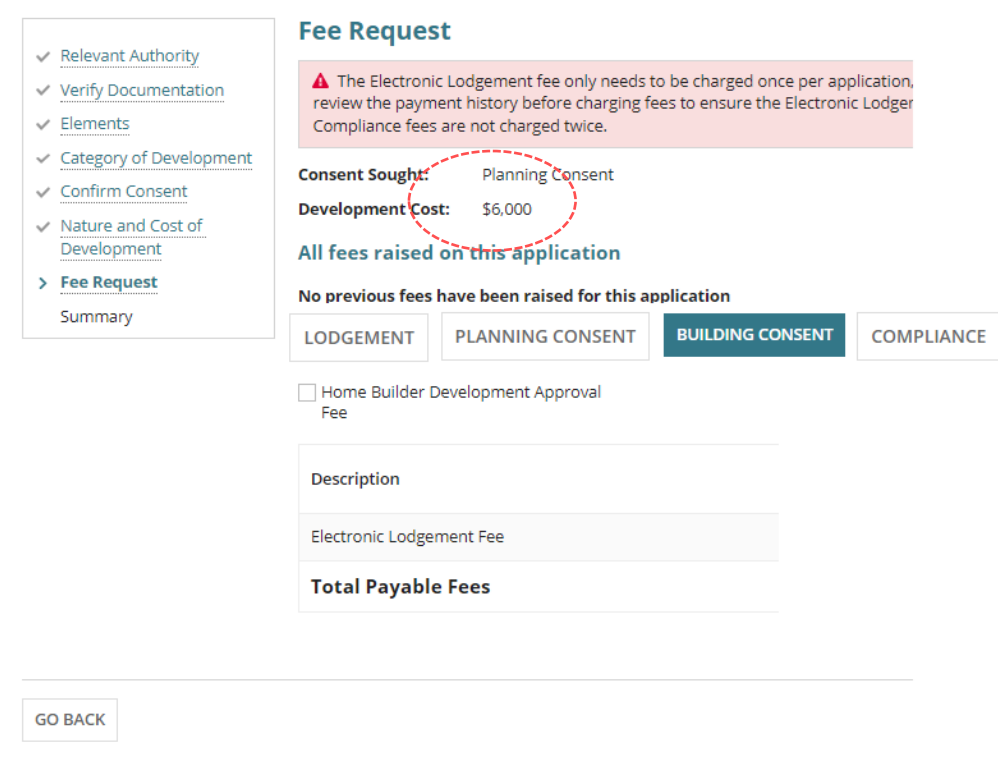